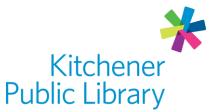

Monday, February 6, 2023

# Creativebug

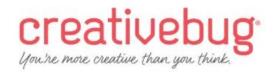

## What is Creativebug?

<u>Creativebug</u> is a database that allows library members to have access to thousands of online art and craft classes for free! Watch an unlimited number of videos on a variety of topics ranging from quick tip videos to full courses.

## Accessing Creativebug

#### Ways to use

- Web Browser
- App: Creativebug
  - o Google Play
  - o Apple App Store
  - o <u>Apple TV</u>

#### **First login**

- Create an account using a web browser first.
  - $\circ$   $\,$  Enter your library card number and library account PIN.
  - $\circ$   $\;$  Use an email address and password to make an account.

#### **General login**

- Web browser: Enter your library card number and library account PIN.
- App: Enter your email address and password.

## Using Creativebug

#### Browsing and searching

• Browse topics under the Classes heading, such as sewing or paper.

- Search for a keyword to find a class, image, instructor or material used at the top of the webpage or on the Explore tab of the mobile app.
- Add videos to your Watchlist by selecting "Add to Watchlist "to find easily later on.
- Find your watchlist:
  - Web: Look on the Home page under My Classes or click your profile in the top right and select "My Watchlist."
  - App: Select the My Classes icon at the bottom of the app that looks like a stack of books and then select Watchlist.

#### Watching

- Click the play button on a video to start watching.
- Start at a certain chapter by clicking the chapter to the right of the video or under the chapter heading on the app version.
- Some classes also have PDF instructions or materials lists you can download.

#### Important notes

- If you get a new library card, KPL staff will need to contact Creativebug support to change your card number.
- Closed captioning is available on a web browser only.
  - $\circ$  Many classes also have a transcript available under the Resources tab.
- Download videos to watch offline later using the app version.
  - Download one chapter at a time or download an entire class.
  - Set your download limit in "Settings" in the bottom right corner (5GB is the max).

### More help

#### KPL database listing

#### Library staff support

Call us at 519-743-0271, TTY: 1-877-614-4832 or email <u>askkpl@kpl.org</u>.